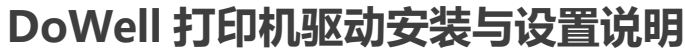

## **A Windows 版本打印机驱动程序安装**

- **1** 以管理员账号登录 **Windows** 系统
- **2** 安装打印机驱动程序的最新版本
	- 64 位:UFRII\_Driver\_V3015\_W64\_ZH\_07

下载地址:http://gdlp01.c-wss.com/gds/4/0100007994/04/UFRII\_Driver\_V3015\_W64\_ZH\_07.exe

32 位:UFRII\_Driver\_V3015\_W32\_ZH\_07

下载地址:http://gdlp01.c-wss.com/gds/3/0100007993/04/UFRII\_Driver\_V3015\_W32\_ZH\_07.exe

## **3** 具体安装打印机驱动程序如下:

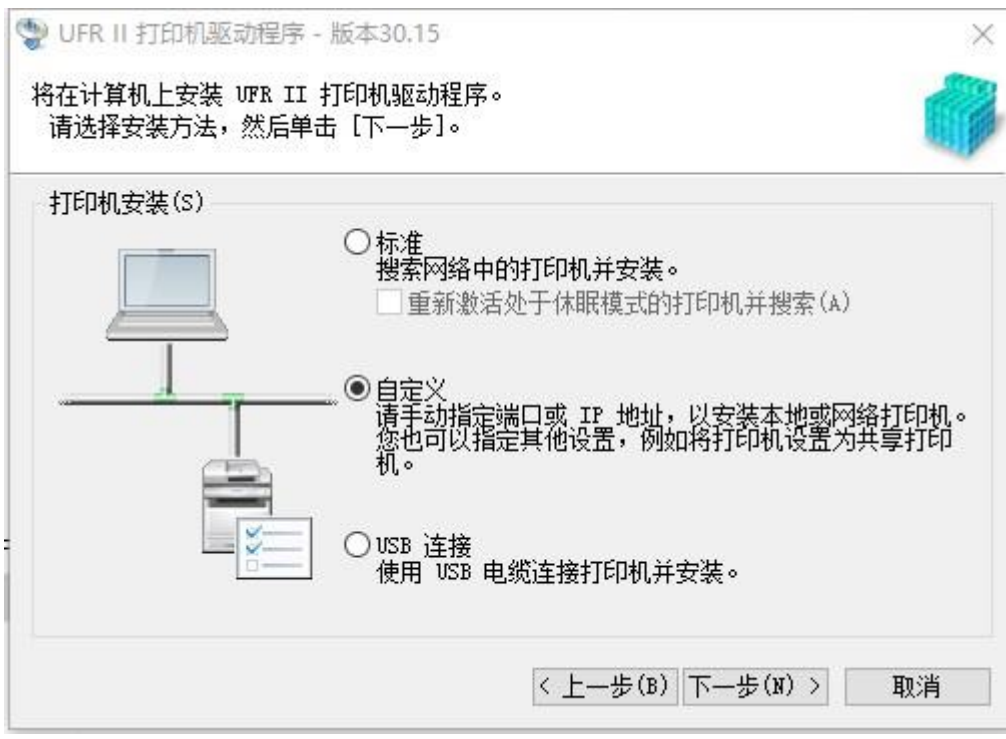

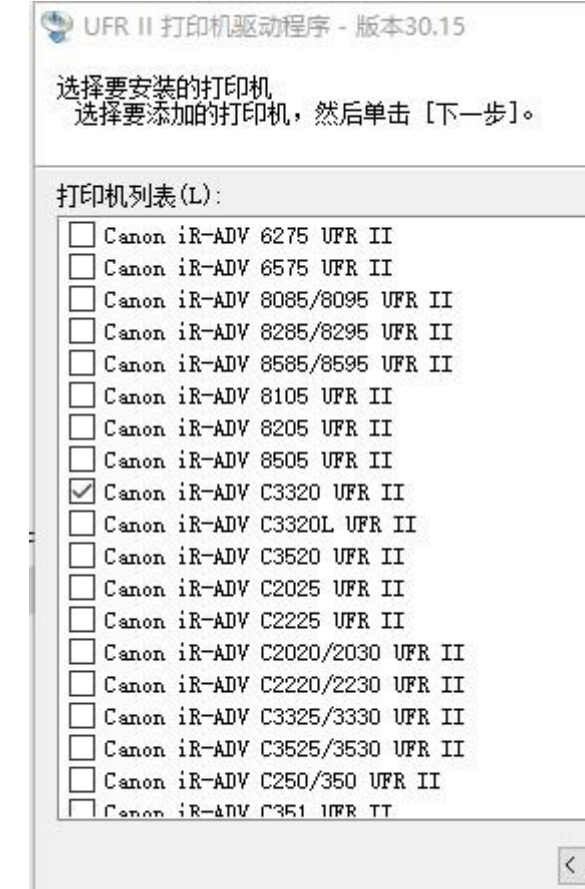

下一步,

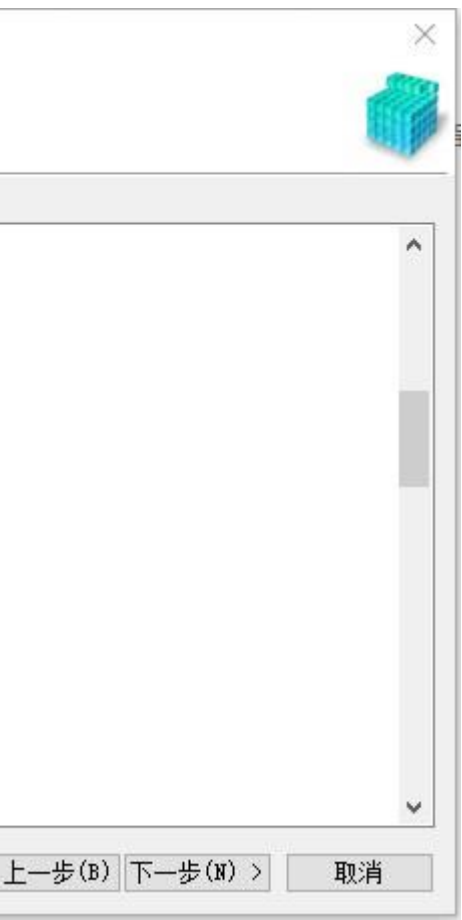

下一步,添加端口,

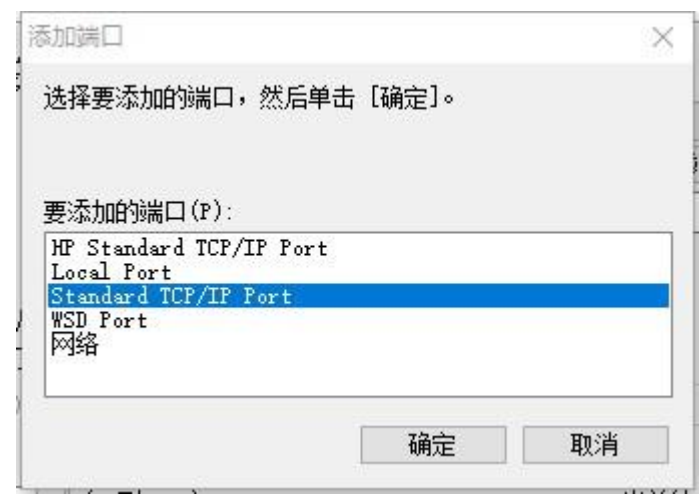

打印机 IP 地址填入: <u>10.10.2.10</u>,

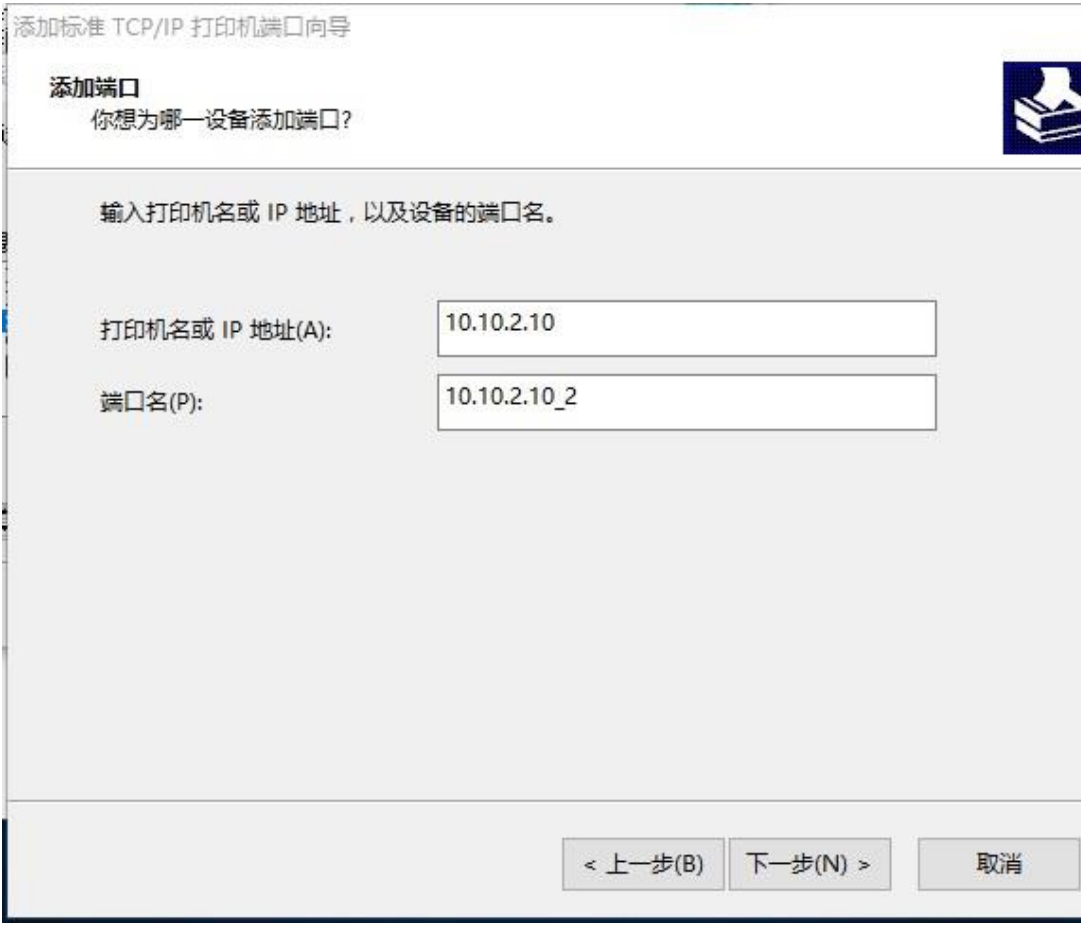

### 下一步,

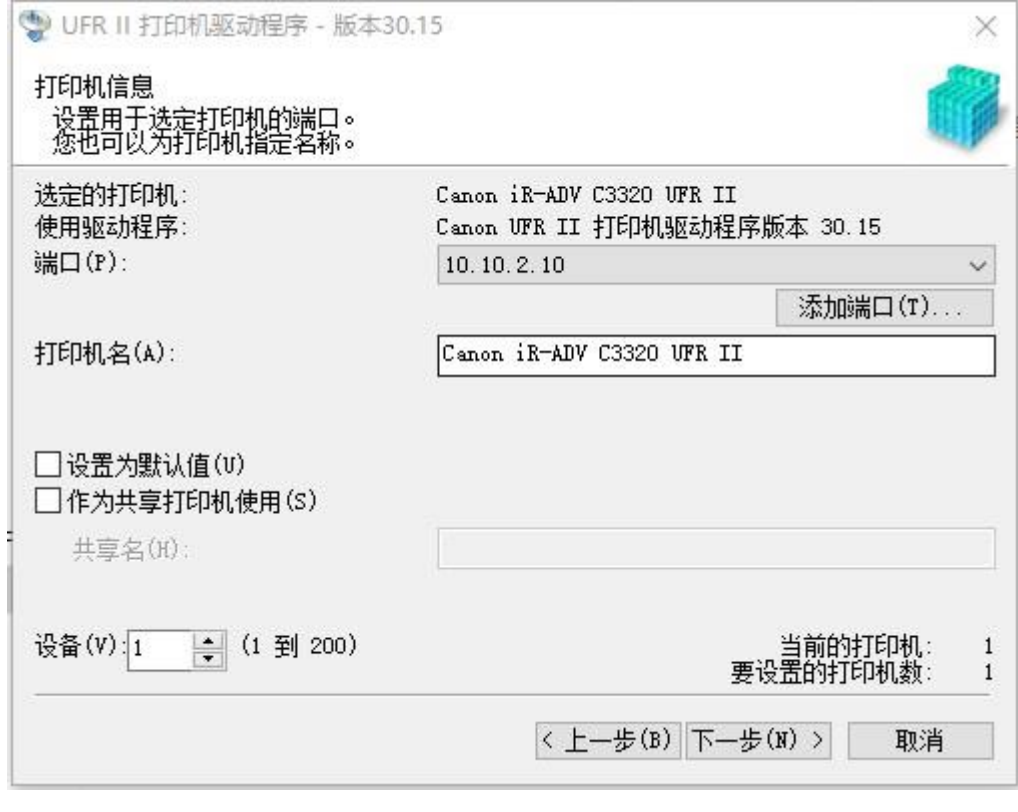

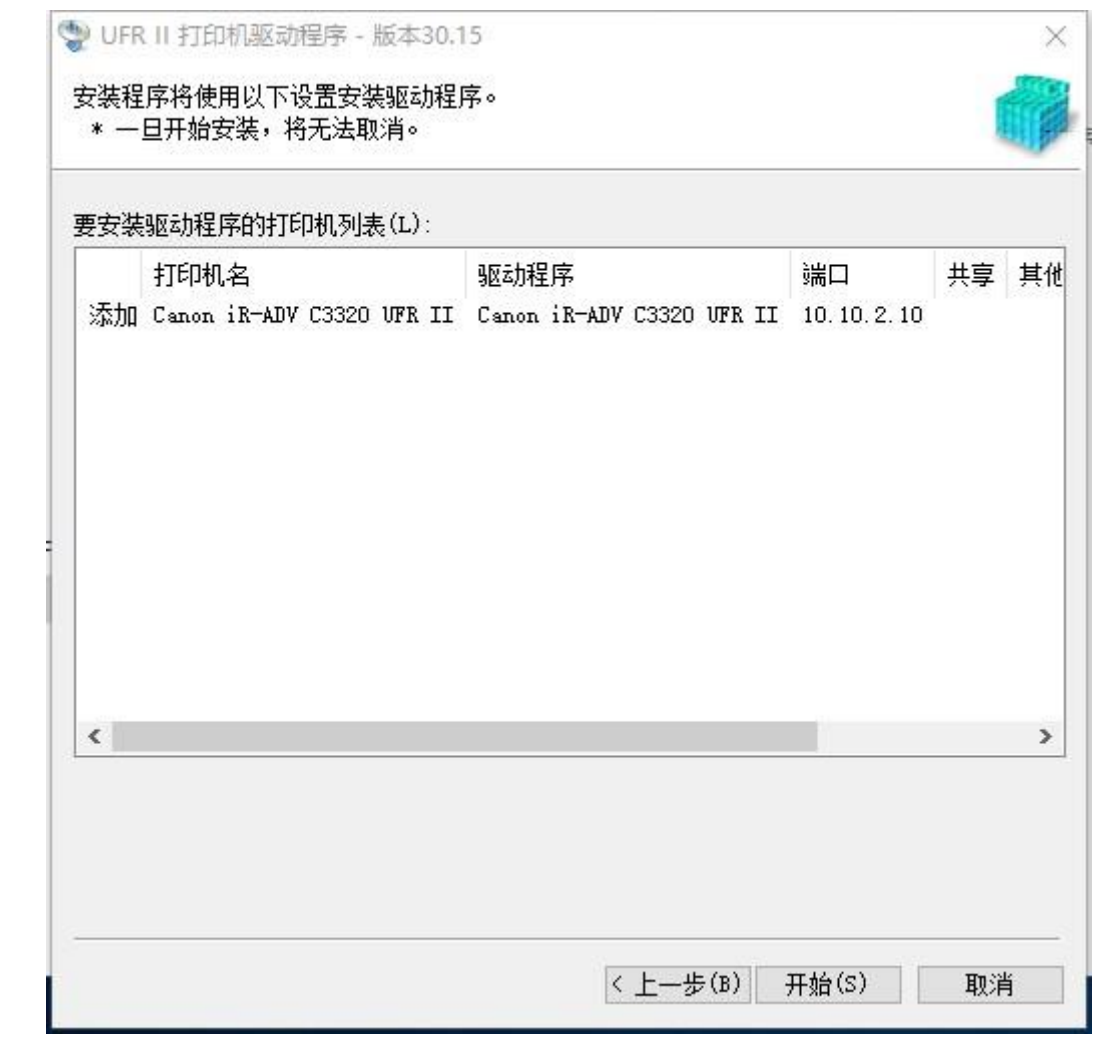

下一步,

开始,完成。

# **B Windows 下进行打印机设备设置**

- **1** 打开**[**打印机属性**]**对话框
- **2** 确保**[**设备设置**]**选项卡中的**[**部门 **ID** 管理**]**未被勾选或**[**用户管理**]**设置为关

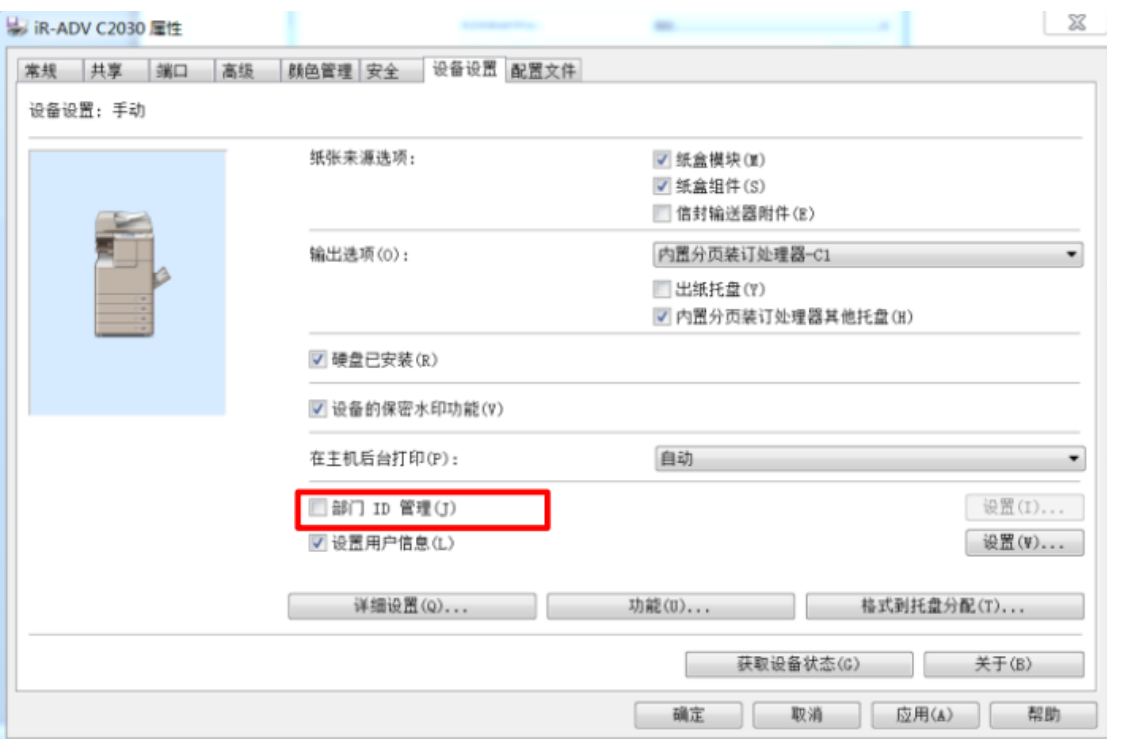

**★如果[部门 ID 管理]被选中,打印时将出现对话框,要求输入 ID 和密码。 由于用户不知道密码,所以打印将无** 

法进行。

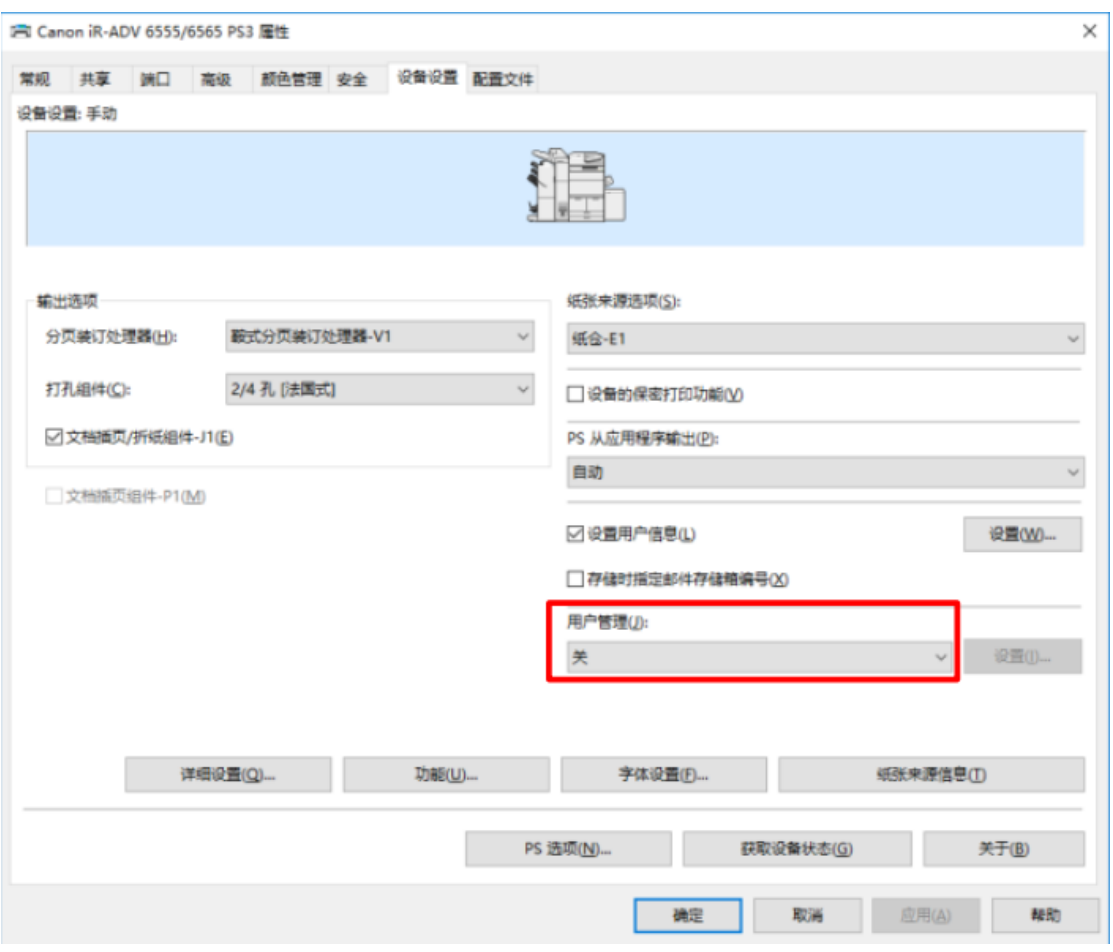

智控打印使用 Windows 的登录用户名作为打印作业的用户名。

如果您想使用不同的用户名作为识别该计算机的打印作业的用户名,请按照步骤 3~6 设置。

如果有多个用户同时使用一台电脑进行打印,可以在步骤 5 中勾选[打印时确认用户名],使得每次打印之前用户可 以指定作业的所有人。

**3** 勾选**[**设置用户信息**]**复选框, 点击**[**设置**]**按钮。

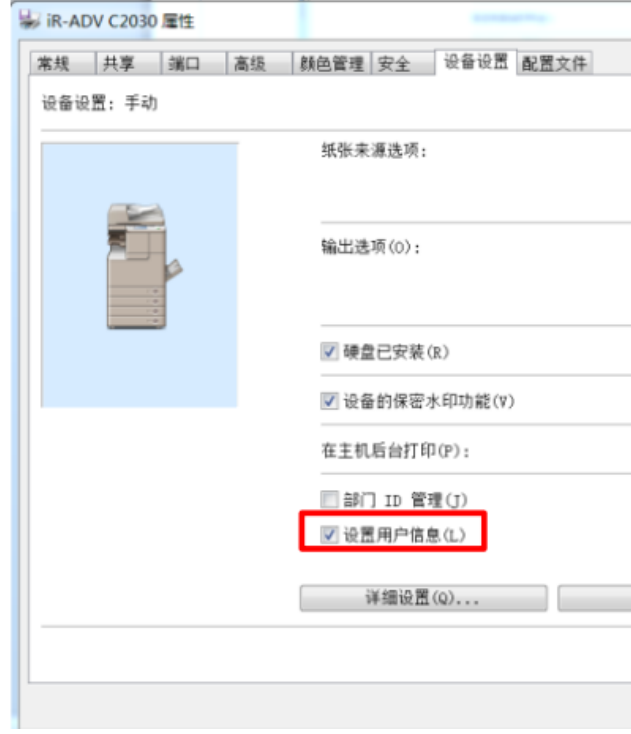

**4** 出现**[**用户信息设置**]**对话框, 点击**[**默认值设置**]** 。

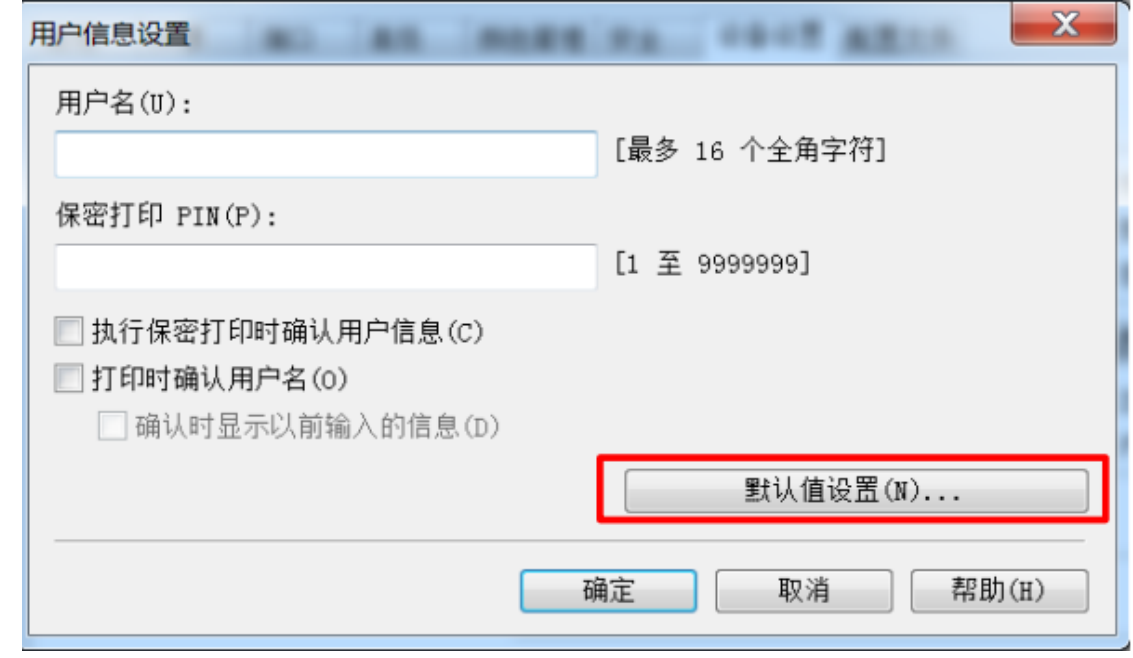

**5** 选择**[**输入名称**]**,输入该计算机用来识别打印作业的**注册用户名**。

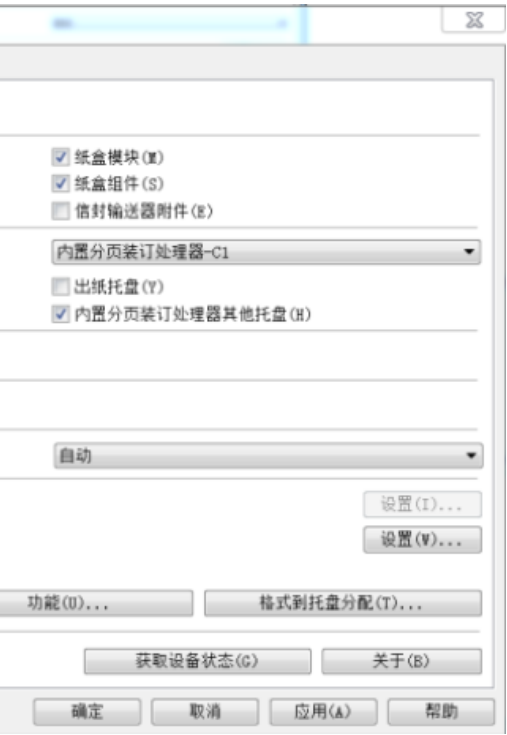

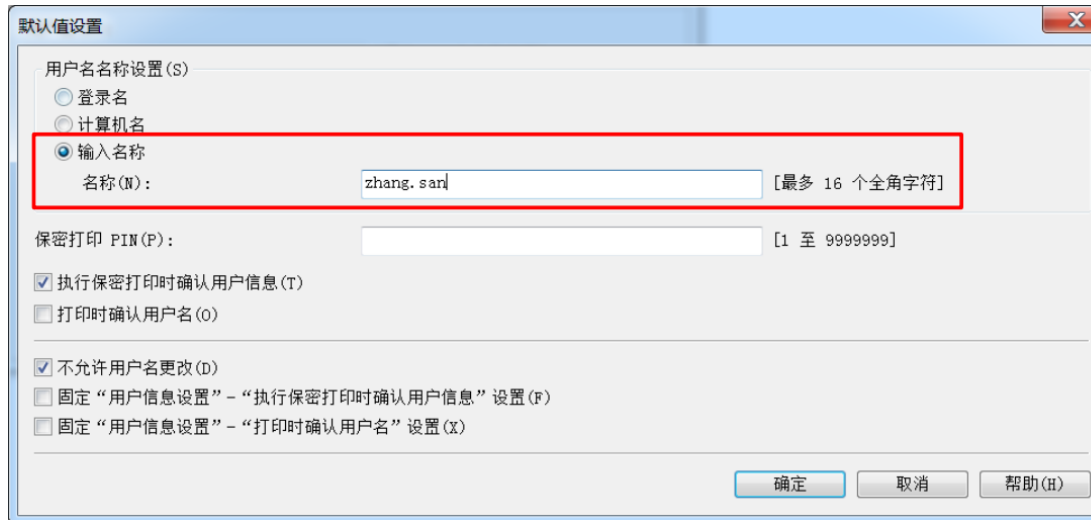

**6** 点击**[**确定**]**按钮

## **C Windows 下安装打印处理器**

**1** 运行配置工具 **CFGTool.exe(<sup>32</sup> 位)或 CFGTool64.exe(<sup>64</sup> 位)**,选中**[**安装打印处理器**]** ,点击**[**下一步**]**。

- ◆安装文件在智控打印的安装包中,\Installer\CFGTool
- ◆安装包下载地址:

[http://www.canon.com.cn/support/download/software/SmartControl/SmartControl\\_V4.0\\_MRCD.zip](http://www.canon.com.cn/support/download/software/SmartControl/SmartControl_V4.0_MRCD.zip)

### ★配置工具应在长度(包括文件名)小于 128 字符的路径下运行。

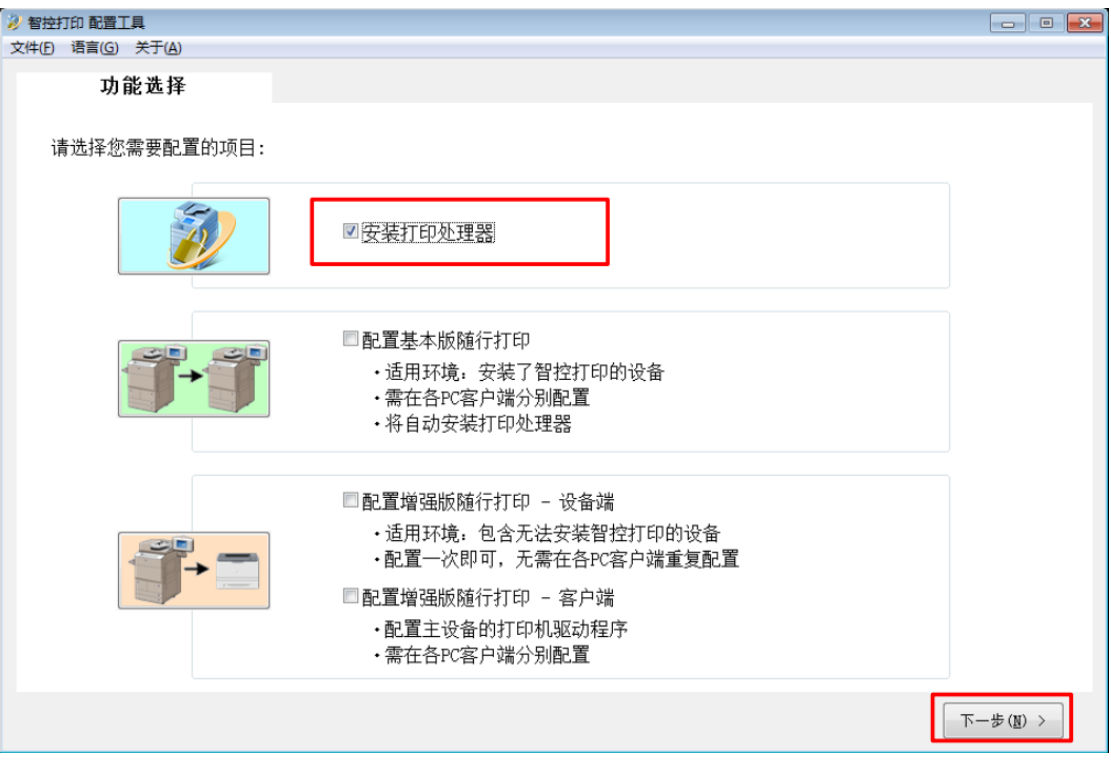

## **2** 在打印处理器界面, 选中打印机驱动。

## 选择, 打印机名: Canon iR-ADV C3320 UFR II 端口: 10.10.2.10,

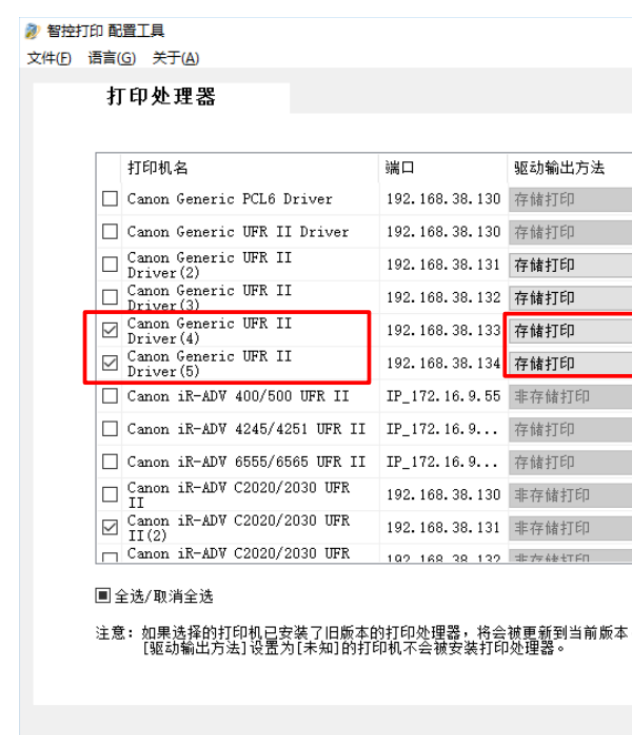

**3** 点击**[**执行**]**按钮

★如果您在没有安装智控打印的打印机上安装了打印处理器,您将不能使用该打印机打印作业。

★在不使用打印处理器的情况下,没有指定用户 ID 的打印作业有可能被取消,打印日志记录为 NG。

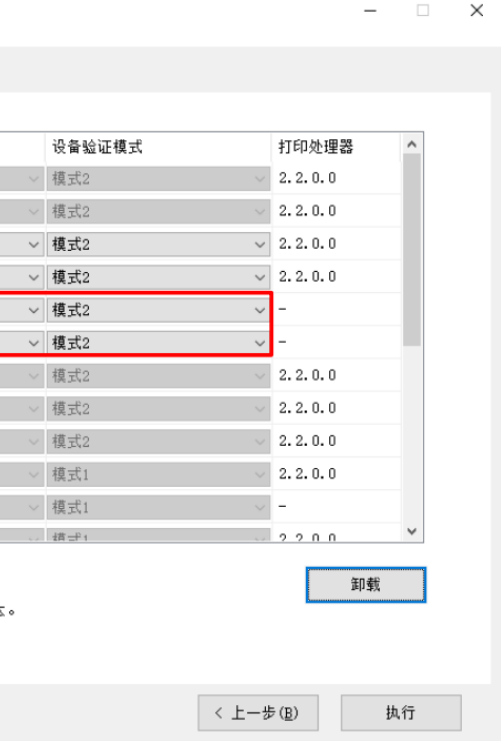

## **D Mac 系统下安装打印机驱动程序**

- **1** 以管理员身份登录 **Mac** 系统
- **2** 安装打印机驱动程序
- **3** 通过**[**系统偏好设置**]->[**打印与扫描**]**,添加打印机对应的打印机驱动程序

## **E Mac 系统下打印机驱动程序设置**

**1** 打开**[**打印机实用工具**]**对话框

默认情况下,打印机驱动使用 Mac 系统的登录用户作为打印作业的用户名。 如果您想使用不同的用户名作为识别该计算机的打印作业的用户名,请按照步骤 3 设置。

**2** 打开**[**打印机实用工具**]**对话框,选择**[**部门 **ID** 管理**]**选项卡, 设置**[**使用部门 **ID** 管理**]**为关闭, 或者选择**[**<sup>认</sup>

## 证功能**]** 选项卡,设置**[**用户管理**]**为关

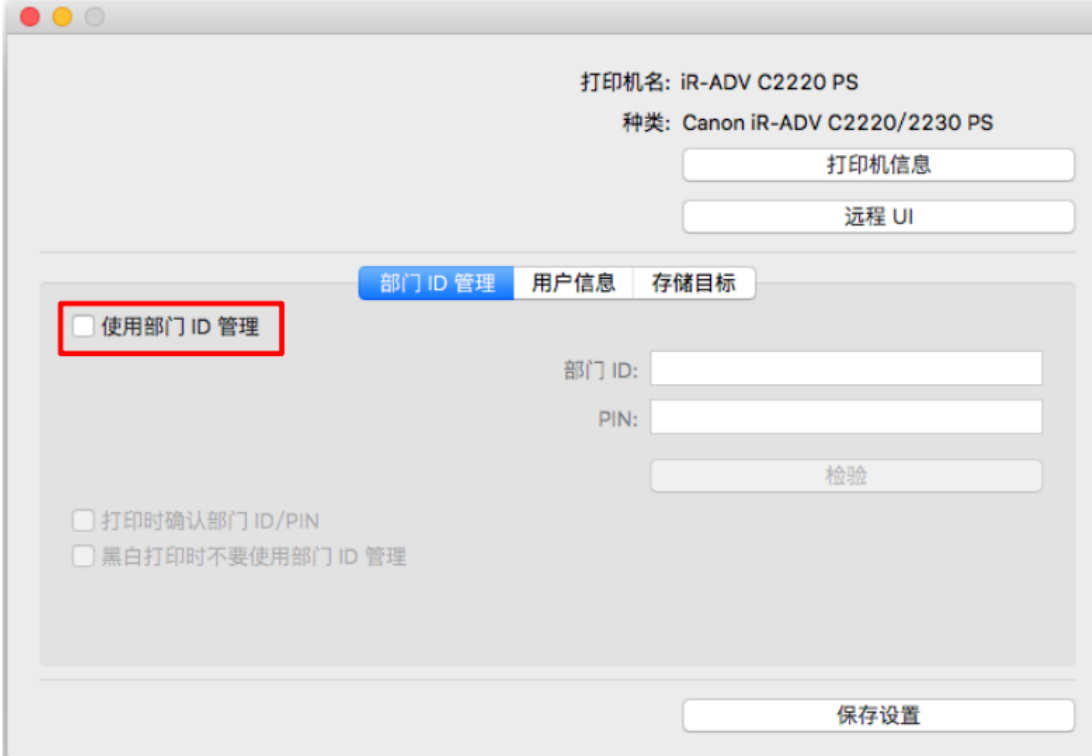

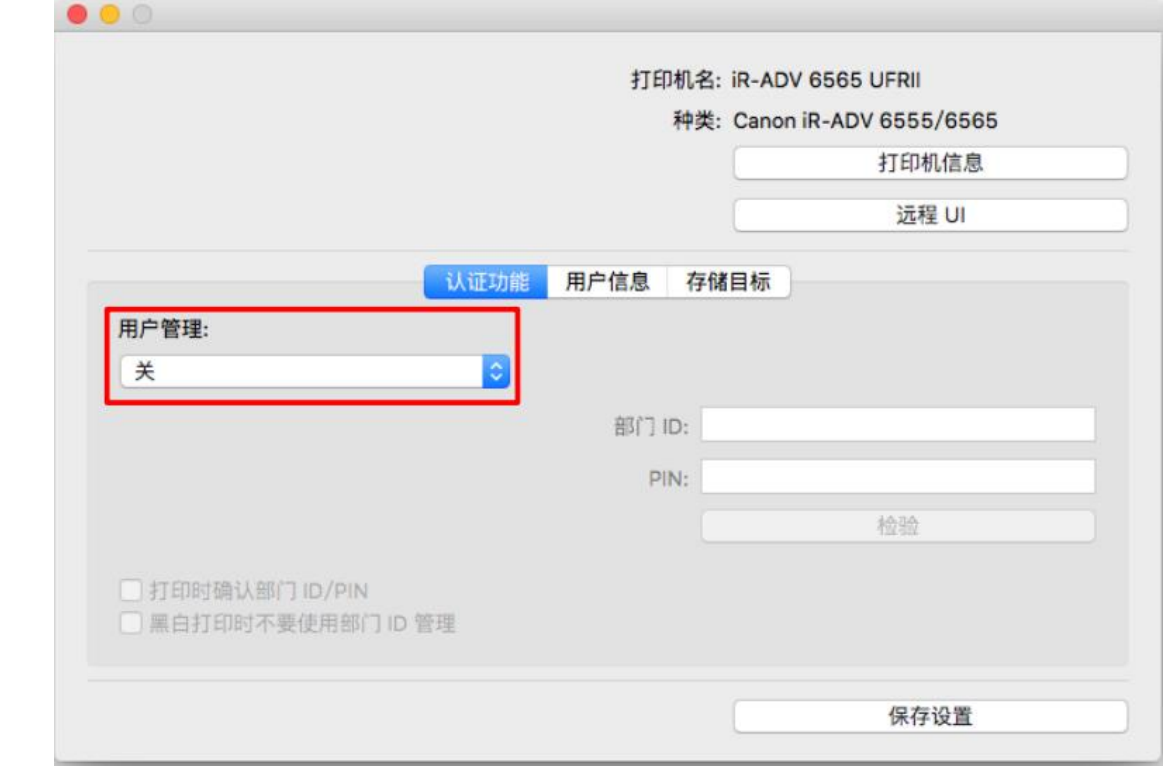

★如果[使用部门 ID 管理]/[用户管理]设为开,打印有可能将无法进行。

**3** 选择**[**用户信息**]**选项卡, 选上**[**输入名称**]**单选框, 然后在**[**名称**]**文本框中选择输入名称。

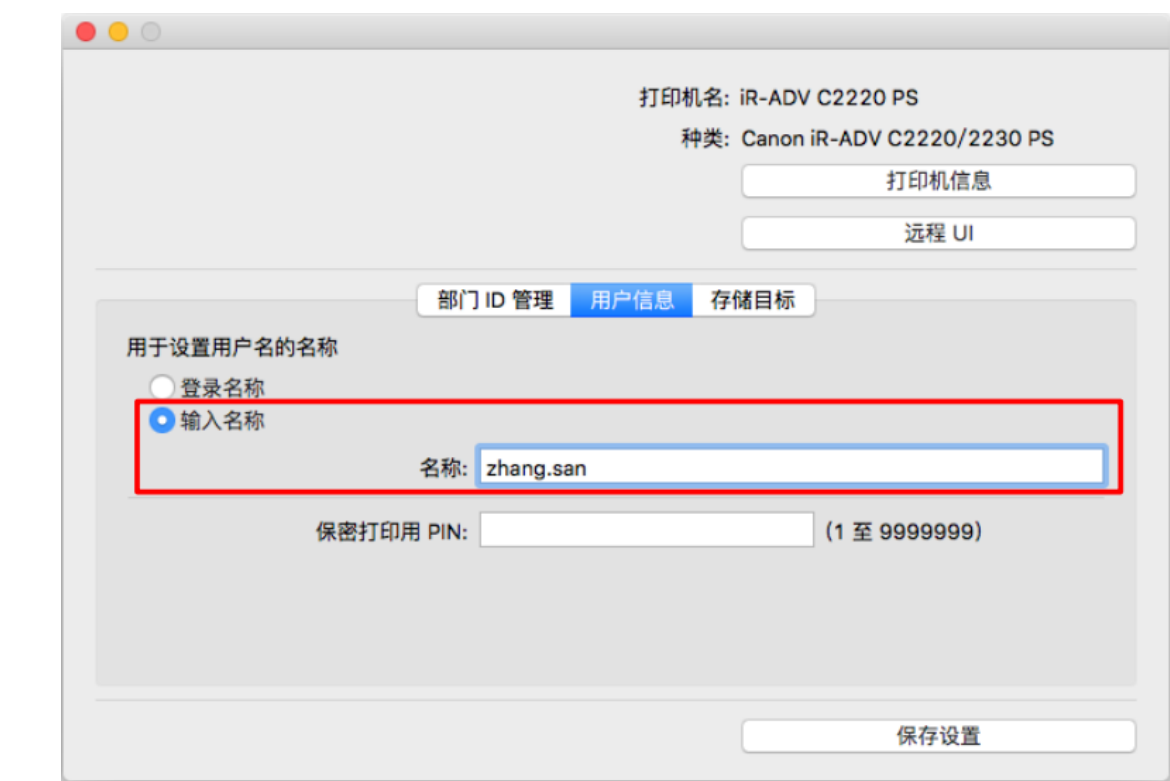

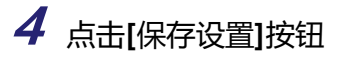

3.6.1.3 安装打印过滤器

运行打印过滤器安装程序,为所有需要使用的驱动程序安装打印过滤器。 如 果需要自定义随行打印规则,需要在安装打印过滤器前,更改 ini 配置文件并 设置随行打印规则,具体方法请联系佳能中国技术人员。

## **1** 打开打印过滤器安装映像

◆安装映像在智控打印的安装包中, \Installer\PrintFilter\scpf2200.dmg

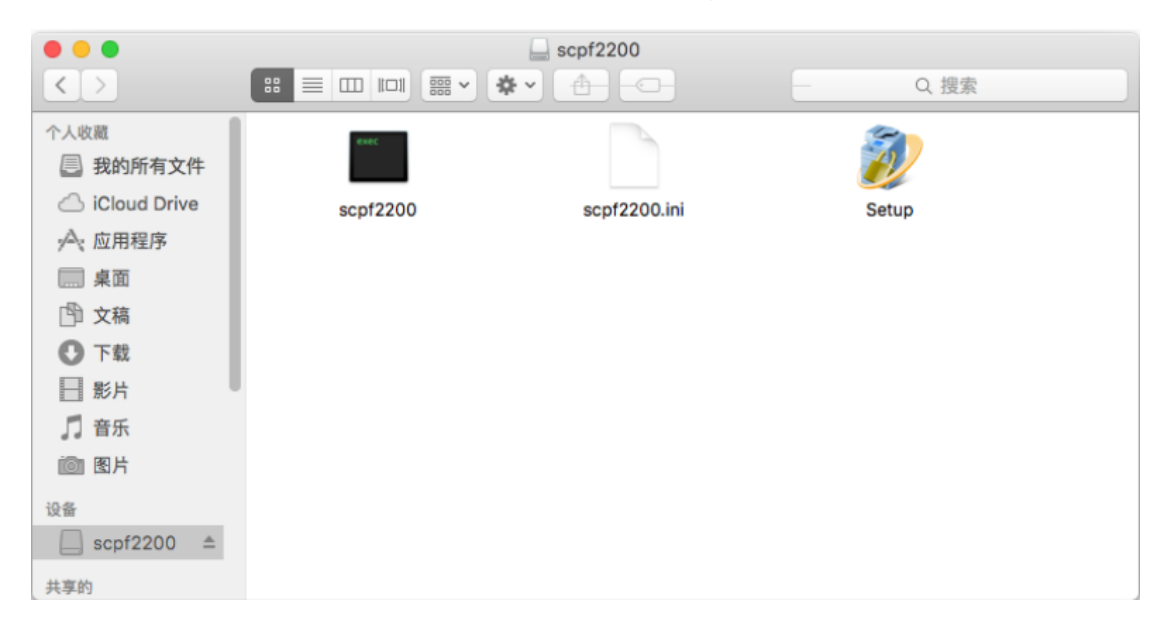

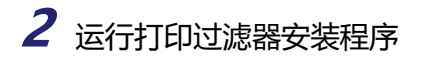

# **3** 选中安装了智控打印的打印机

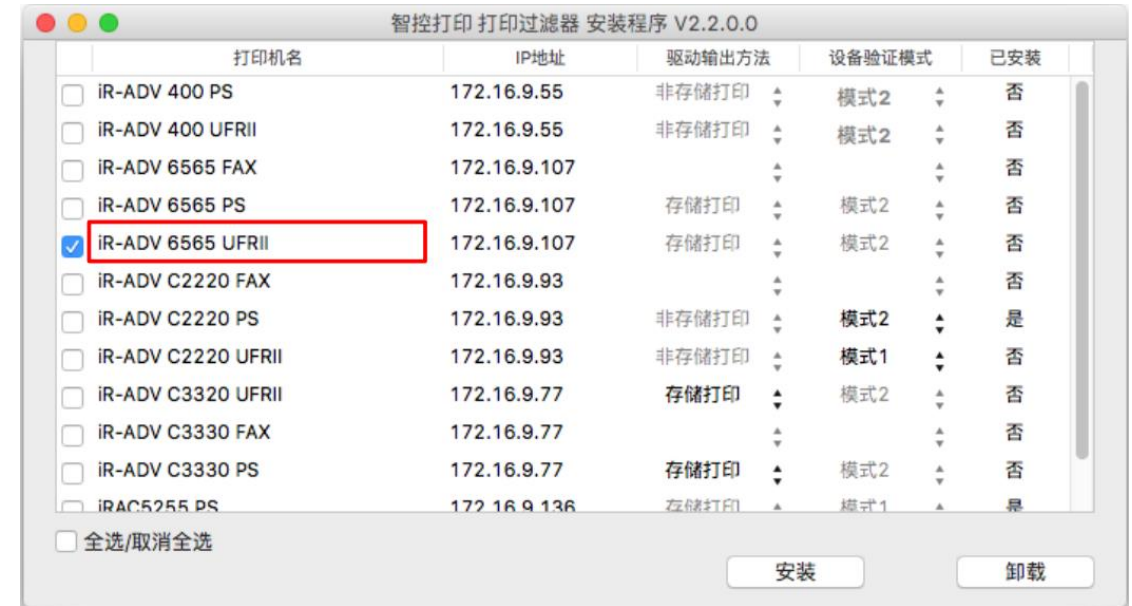

**4** 点击**[**安装**]**按钮